## **أحمد بسطاوي <sup>١٢١٤١١٠٠٩</sup>**

٤ – إذا اردنا تدوير الشكل فأزرار تدوير الشكل تساعدك على ذلك ، اما زر الإضاءة فيوفر لك اشكال او أوضاع متعدده من الإضاءة من جميع الجهات وثلاث درجات لشده الضوء .

## **تداخل الاشكال :**

من الطبيعي جدا ان يتم استخدام اكثر من رسم داخل الملف الواحد ومن الطبيعي اكثر ان تكون هناك إمكانيه لوضع وترتيب هذه الاشكال بالوضع الملائم لغرض الملف او صاحب الملف وهذه الخاصيه تسمى Layering فى برنامج Word ولتوضيح هذه الخاصيه اآثر تخيل الشكل التالى :

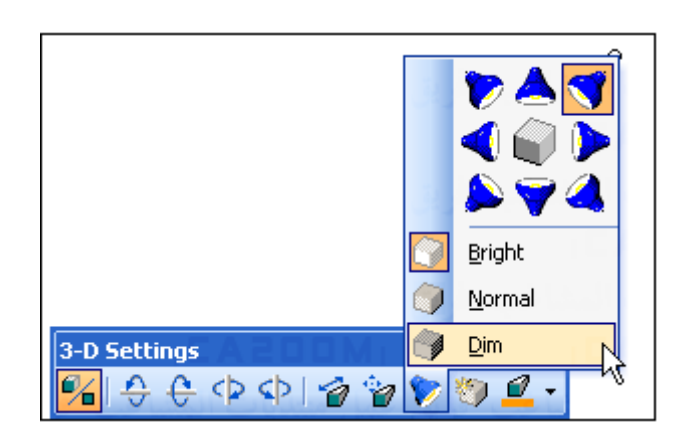

سنرى ان الدائرة تغطى على المثلث والثانى قام بنفس الوضع مع المستطيل ولتغير الوضع بين المثلث والدائرة مثلا ١ – حدد المثلث ثم اضغط Draw من شريط الرسم كما بالشكل التالى :

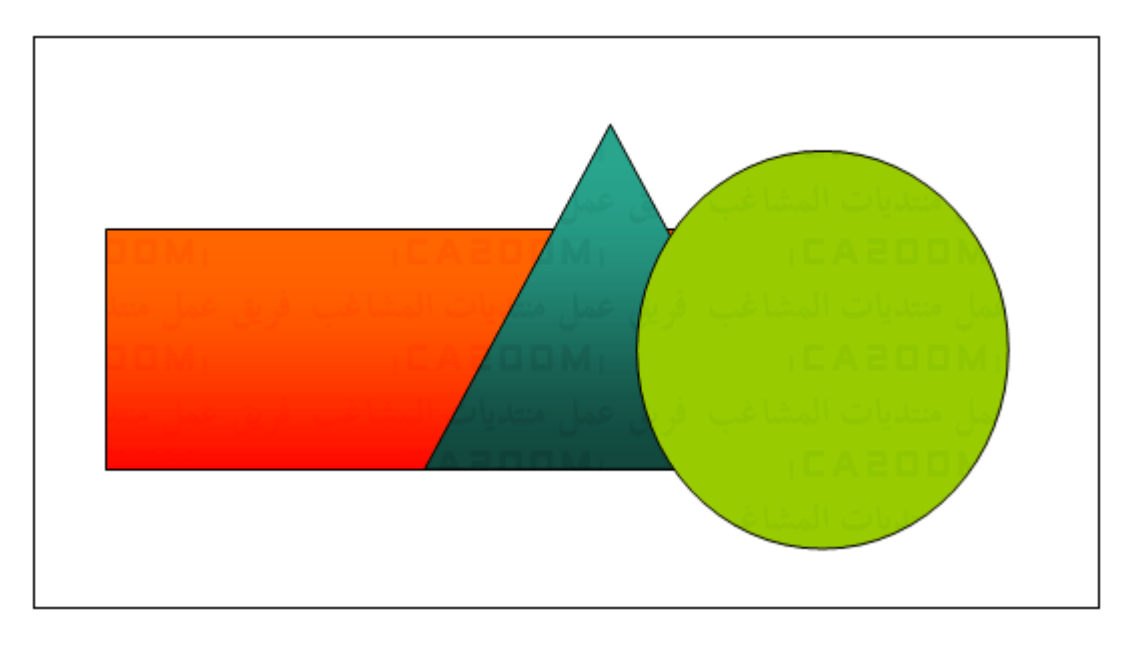

٢ – إضغط على Order ثم اختر الامر Front To Bring ليظهر الشكل آالتالى .